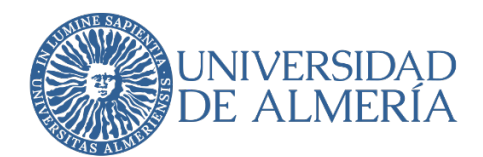

## **SERVICIO DE TECNOLOGÍAS DE LA INFORMACIÓN Y LAS COMUNICACIONES**

## **Uso de Google Meet**

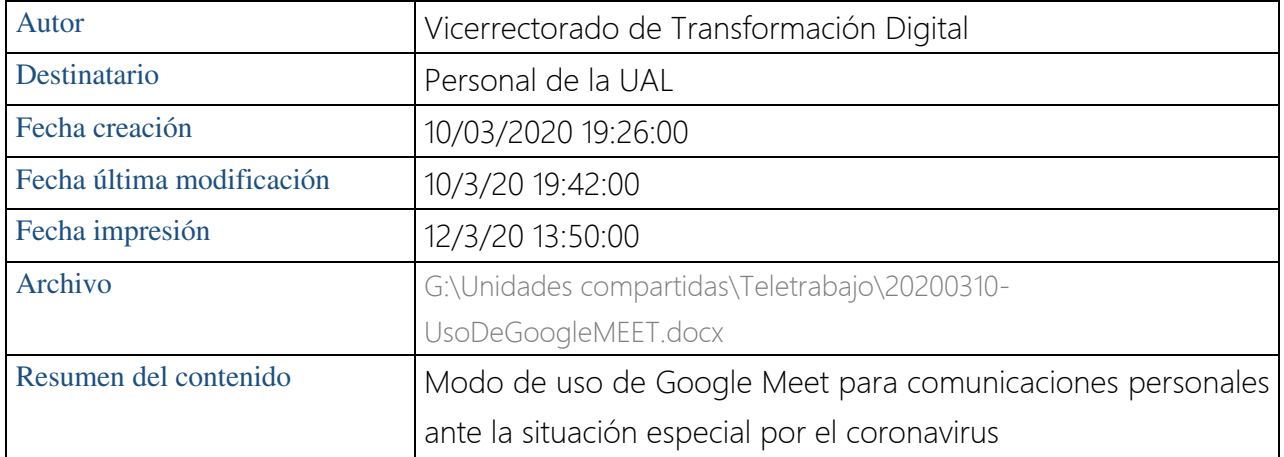

### Proyecto

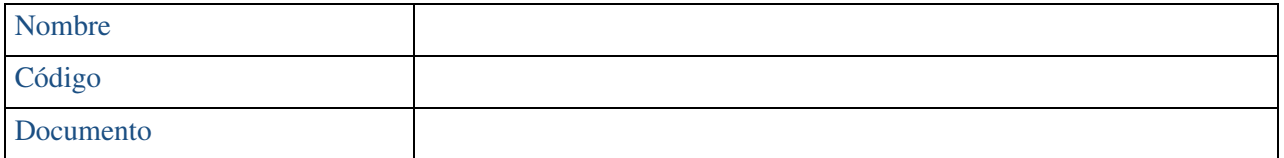

#### Registro de ediciones

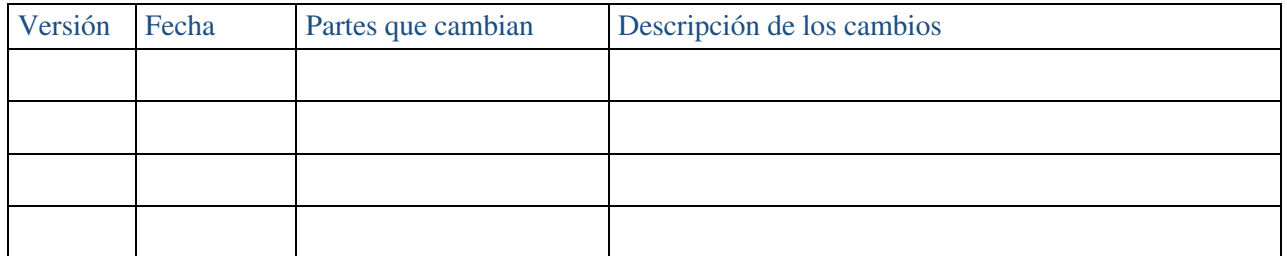

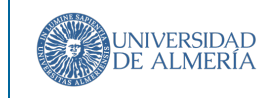

# Índice

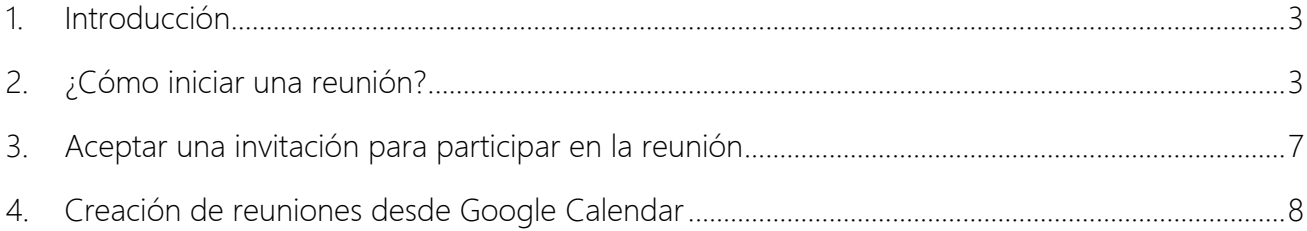

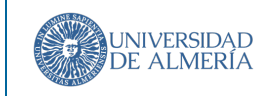

### 1. Introducción

Ante la especial situación en la que nos encontramos, desde el Vicerrectorado de Transformación Digital proponemos Google Meet como una sencilla y eficaz herramienta para establecer comunicaciones de voz y/o video con el resto de compañeros.

Google Meet es la nueva aplicación de videoconferencias de Google y su uso es muy sencillo

## 2. ¿Cómo iniciar una reunión?

La forma más sencilla es entrar en el interfaz web de Gmail con tu cuenta de la Ual. En la parte superior derecha tenemos las Aplicaciones de Google, en forma de cuadrado de 9 puntos. Pinchamos en este cuadrado y podemos ver las aplicaciones disponibles. Elegimos Google Meet:

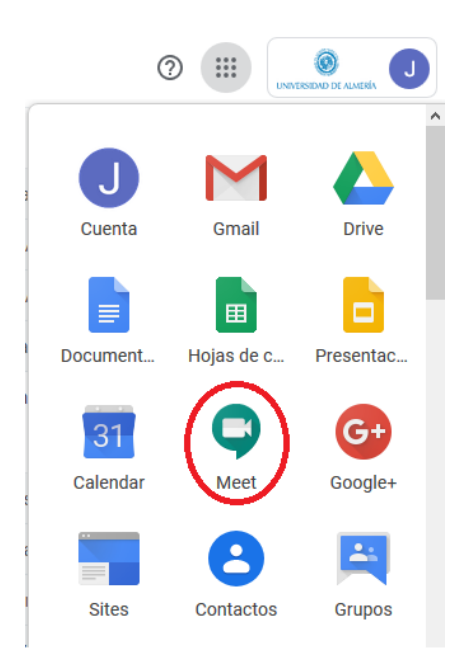

Ahora podemos crear una reunión, elegimos el nombre:

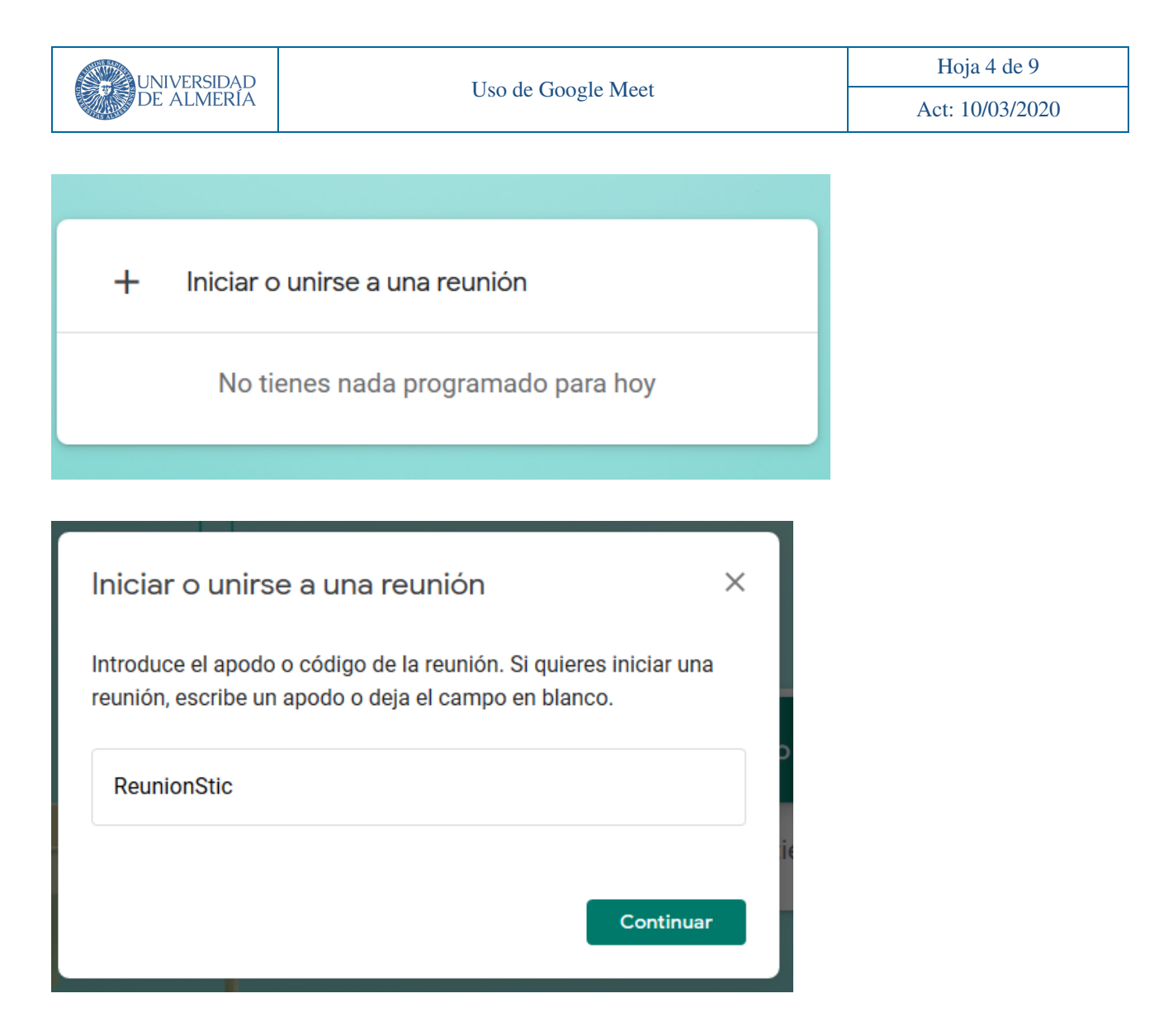

Al pulsar en Continuar estamos creamos la reunión. Luego pulsamos en Unirme ahora.

En la siguiente pantalla obtenemos la URL de la dirección, que podemos copiar y compartir, y también podemos añadir a otras personas.

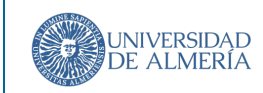

Act: 10/03/2020

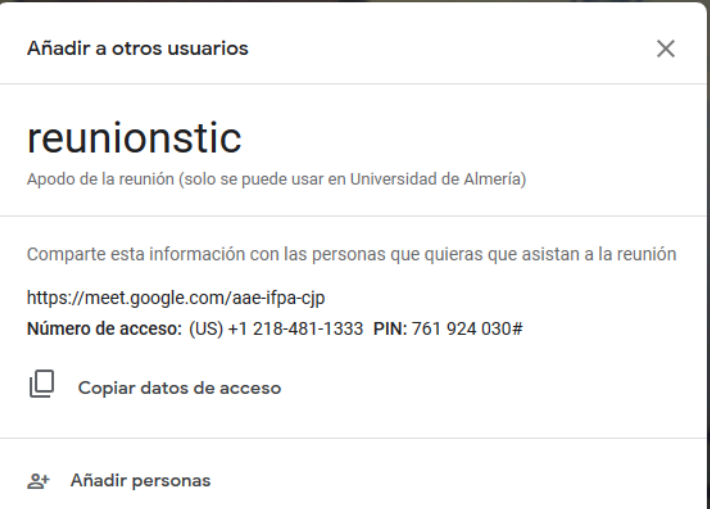

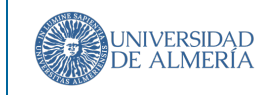

Si hacemos clic en esto último, podemos invitar a otros usuarios escribiendo su correo o elegirlo entre las sugerencias que nos muestra:

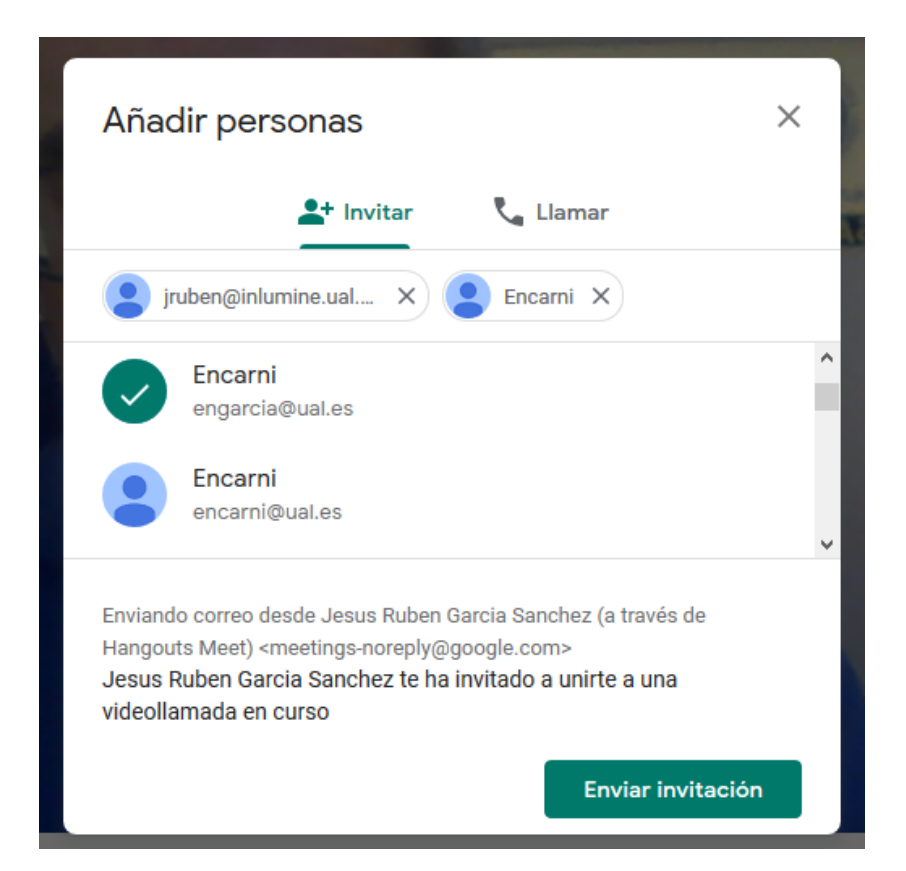

Al pulsa en enviar la invitación los invitados reciben un correo electrónico como el siguiente.

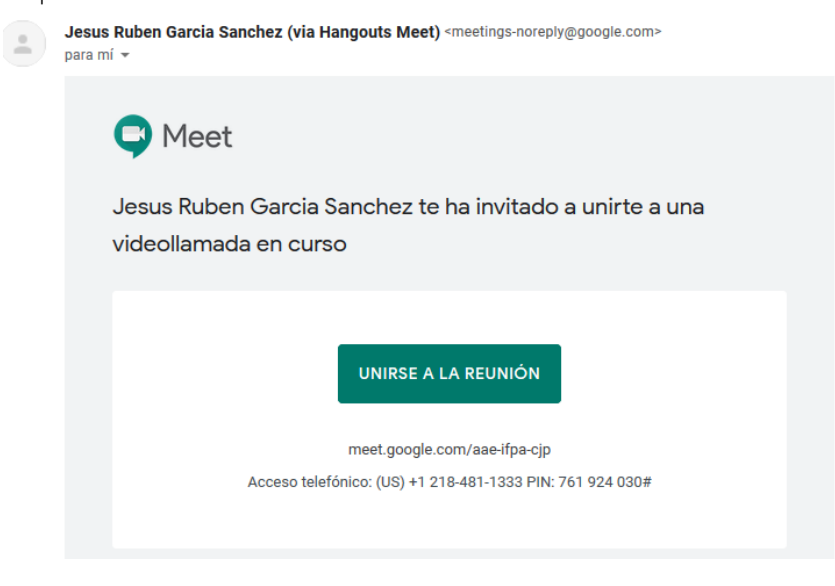

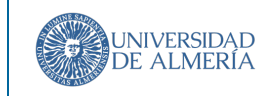

# 3. Aceptar una invitación para participar en la reunión

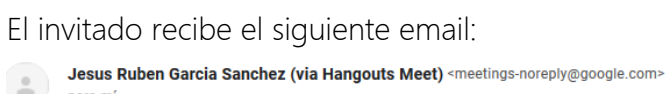

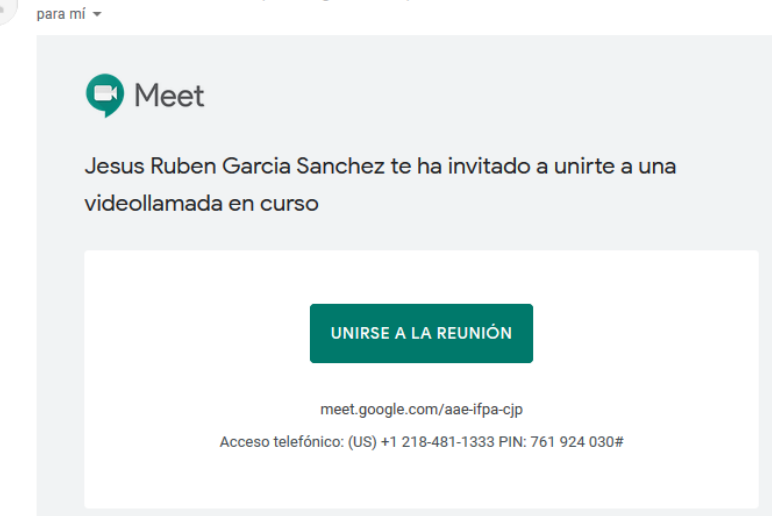

Con este enlace el invitado podrá unirse a la reunión. El sistema solicita permisos para que Meet use nuestra cámara y micrófono, debemos permitir ambos:

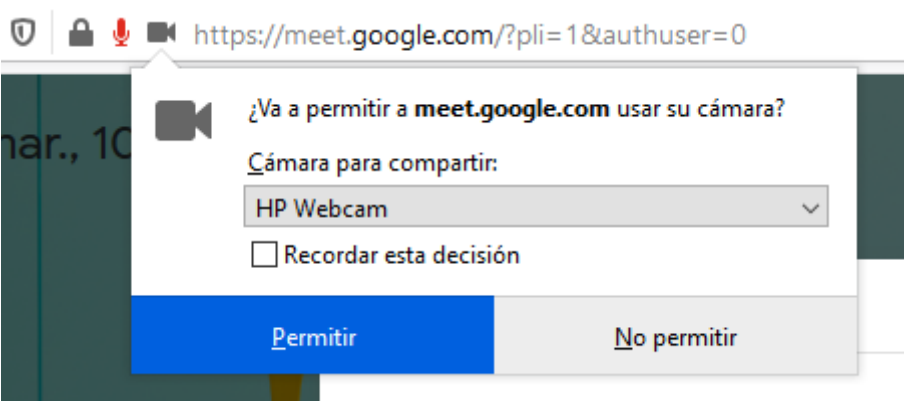

Pulsamos Unirse a la reunión y comienza la videoconferencia

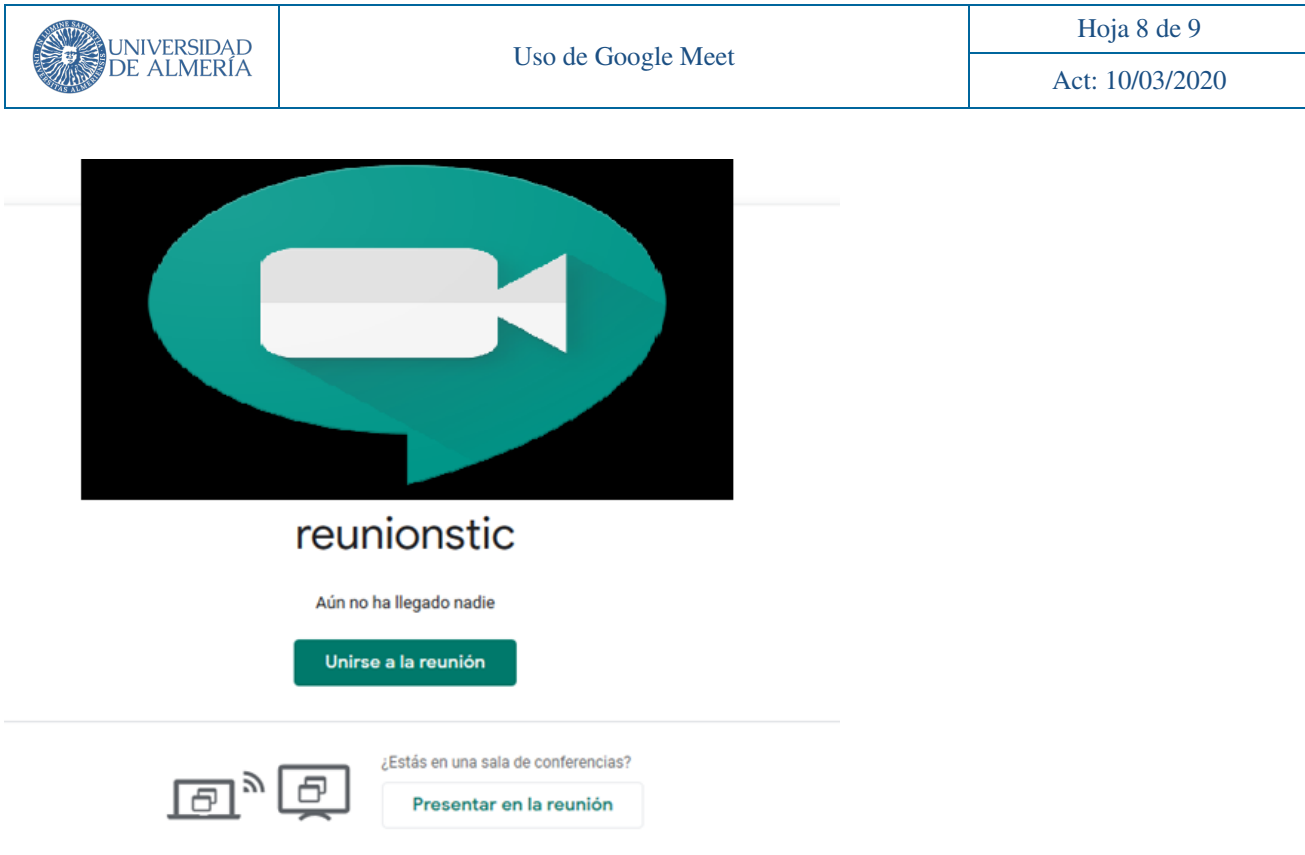

# 4. Creación de reuniones desde Google Calendar

Otra opción que tenemos es crear reuniones desde Google Calendar:

En la fecha elegida, creamos un nuevo evento. En la opción Añadir salas, ubicación o conferencias, elegimos

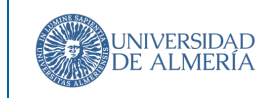

Act: 10/03/2020

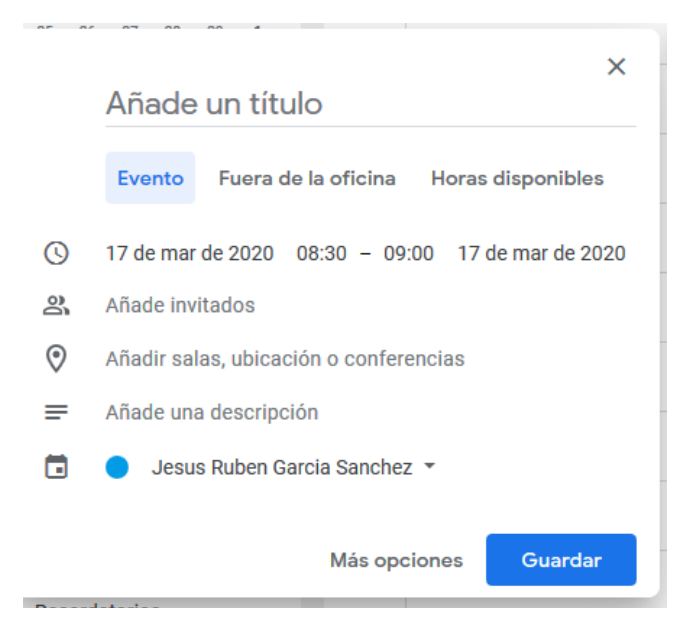

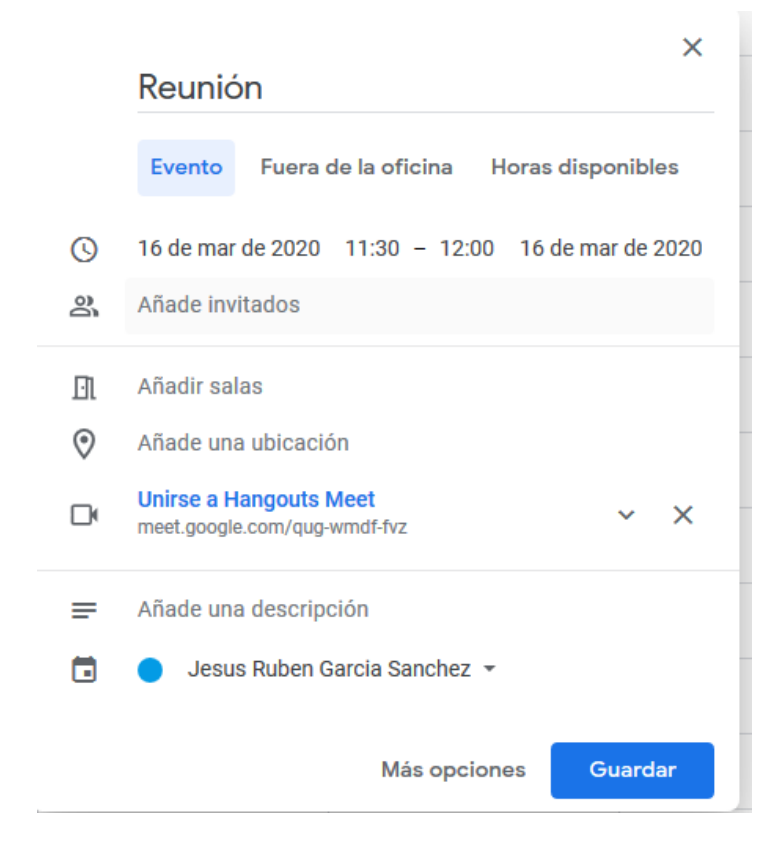

Los invitados recibirán un correo electrónico con la información del evento y un enlace a la videollamada.